# **Photoshop pen tool for selection**

One uses the pen tool in Photoshop, Illustrator and InDesign, so get used to using this well.

There exists many free training videos to learn this: you can google for example "Photoshop pen tool tutorial".

Here is <u>one good video tutorial</u>. Watch it  $-$  learn this tool.

Note that this video was made in 2014, before the wonderful "Select and mask…" capability existed, so in modern times one could have done more to refine the selection of the model's hair.

● **youtube.com/watch?v=6WJj6iNr6K0**

If you still do not get is, then watch another video!

The "long way" to convert a path to a selection…

- once you have created a closed path using the pen tool
- open the "Paths" panel which is usually in the same group of panels as "Layers"
- from the panel menu (the box shown here on the right), go » Save path… (now the path is saved if you mess something)
- to convert the path to a selection either click the "path as selection" icon a the bottom of this Paths panel or right-click the saved path icon and go » Make selection

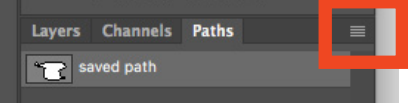

## **Photoshop pen tool for selection: exercises**

Download resources at **[iscom.millner.fr/down2/exercise-4-pen-tool-photoshop.zip](http://iscom.millner.fr/down2/exercise-4-pen-tool-photoshop.zip)**

#### **EXERCISE 1**

- open beer-BIB-Blonde.jpg in Photoshop
- remove the background shadow completely by tracing the bottle with the pen tool
- re-size the image to 1000px high
- save the beer bottle with a transparent background

#### Notes…

Once you have selected the beer bottle, in order to delete the background (make it transparent), your will need to (1) invert the selection to get the background and (2) unlock the layer to be able to work on it (or copy the layer and then make the Background layer invisible)

JPG does not support transparency, so to preserve the transparency you will need to save the JPG as (for example) a Photoshop file "PSD"

### **EXERCISE 2**

- open boy-with-glasses.jpg in Photoshop
- use the pen tool to trace the outside of the red part of the glasses (You use the pen tool because the area where the glasses touch the nose does not have sharp edges of sufficient colour changes for the auto selection tools)
- convert the pen trace to a selection so that the whole glass area is selected.
- subtract the inside of the glasses from the selection with the Quick Selection Tool, while holding down Alt ( $\overline{\mathcal{X}}$ ) to subtract.
- once the glasses frame is selected, do something interesting like change the colour (maybe with a Hue/Saturation or Selective Colour adjustment layer).

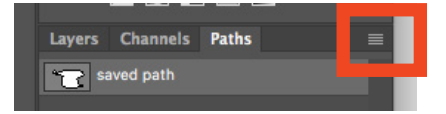